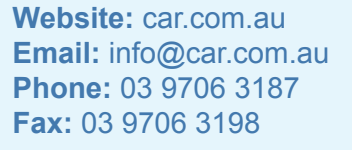

**24/7 Recoveries:** 1800 333 202

*You can conduct microchip verification/recoveries through your CAR Vet login.*

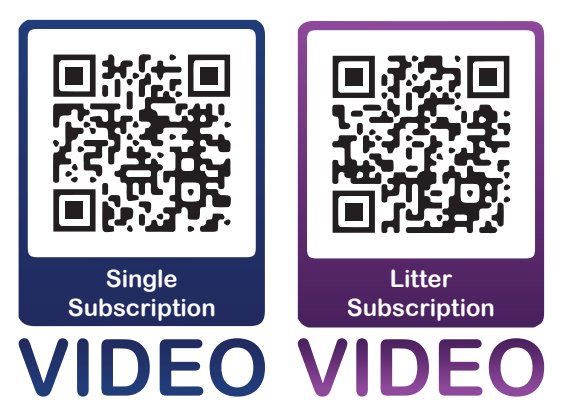

Central Animal Records Tutorials:

Entering Subscriptions Online Last Updated

For Vets

**CONTROL** 

Cred Minal D

May 2021

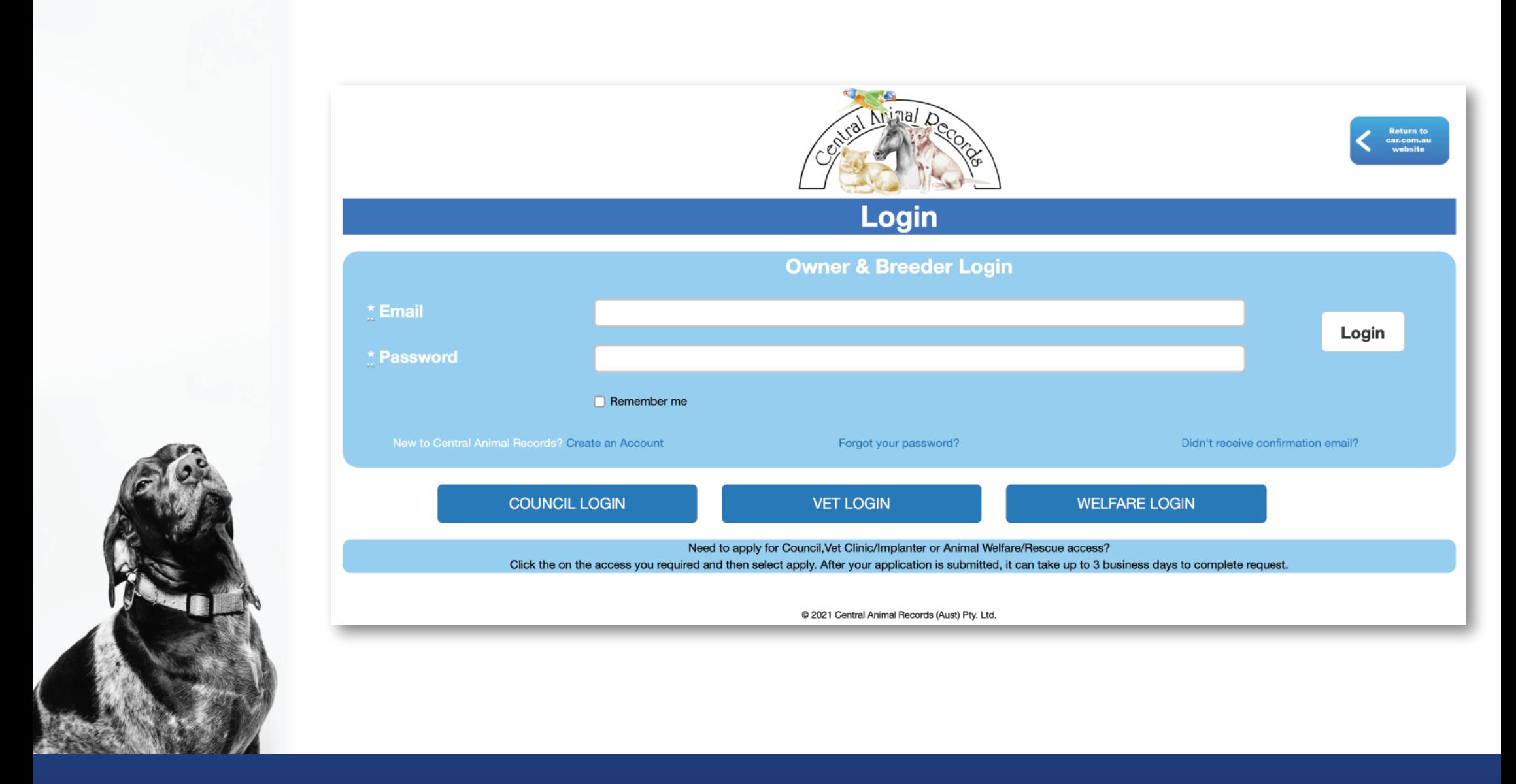

Step 1: Log into Central Animal Records with your authorised login at car.com.au.

If you do not have an account, you will need create one and apply for authorised access.

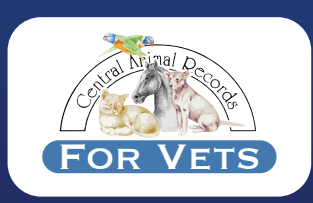

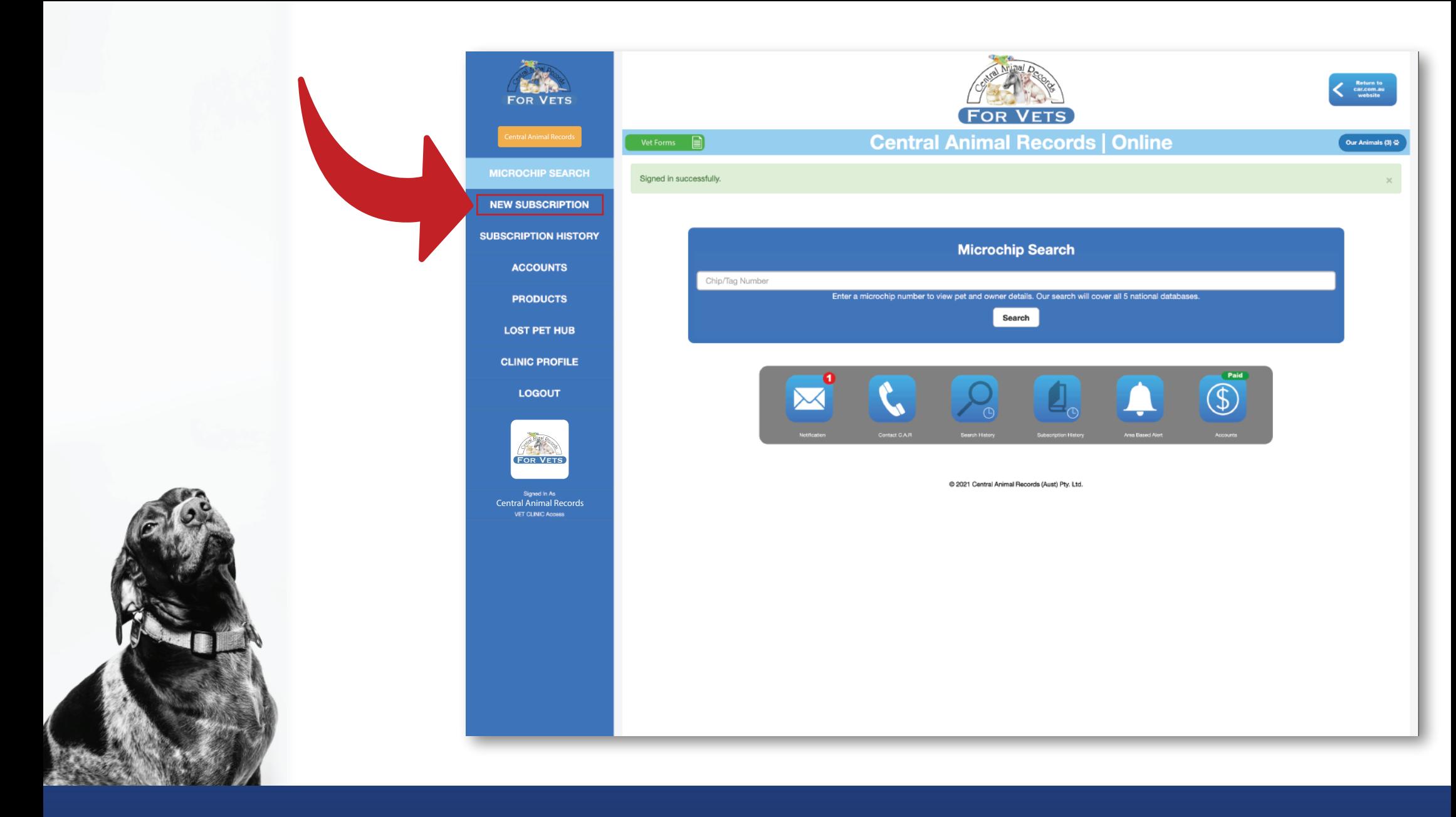

Step 2: Click 'New Subscription' from the side menu.

If you do not have this option, contact us. The set of the set of the set of the set of the set of the set of the set of the set of the set of the set of the set of the set of the set of the set of the set of the set of th

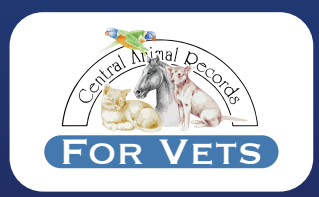

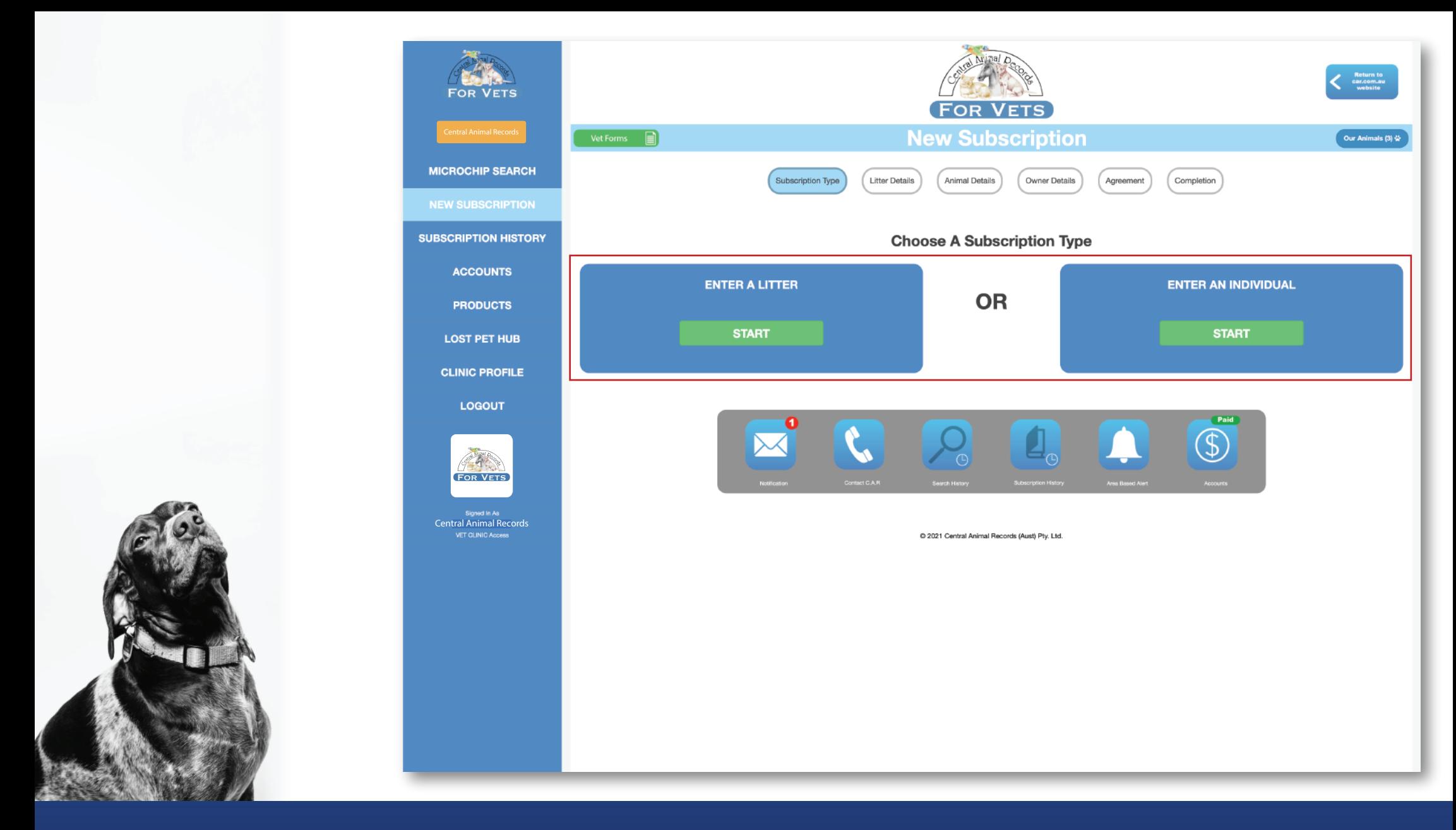

Step 3: Select the subscription type that you wish to enter.

Either 'Litter' or 'Individual'. For Vets

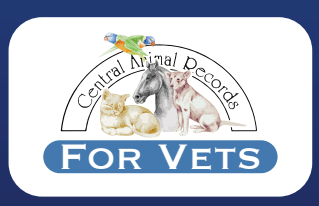

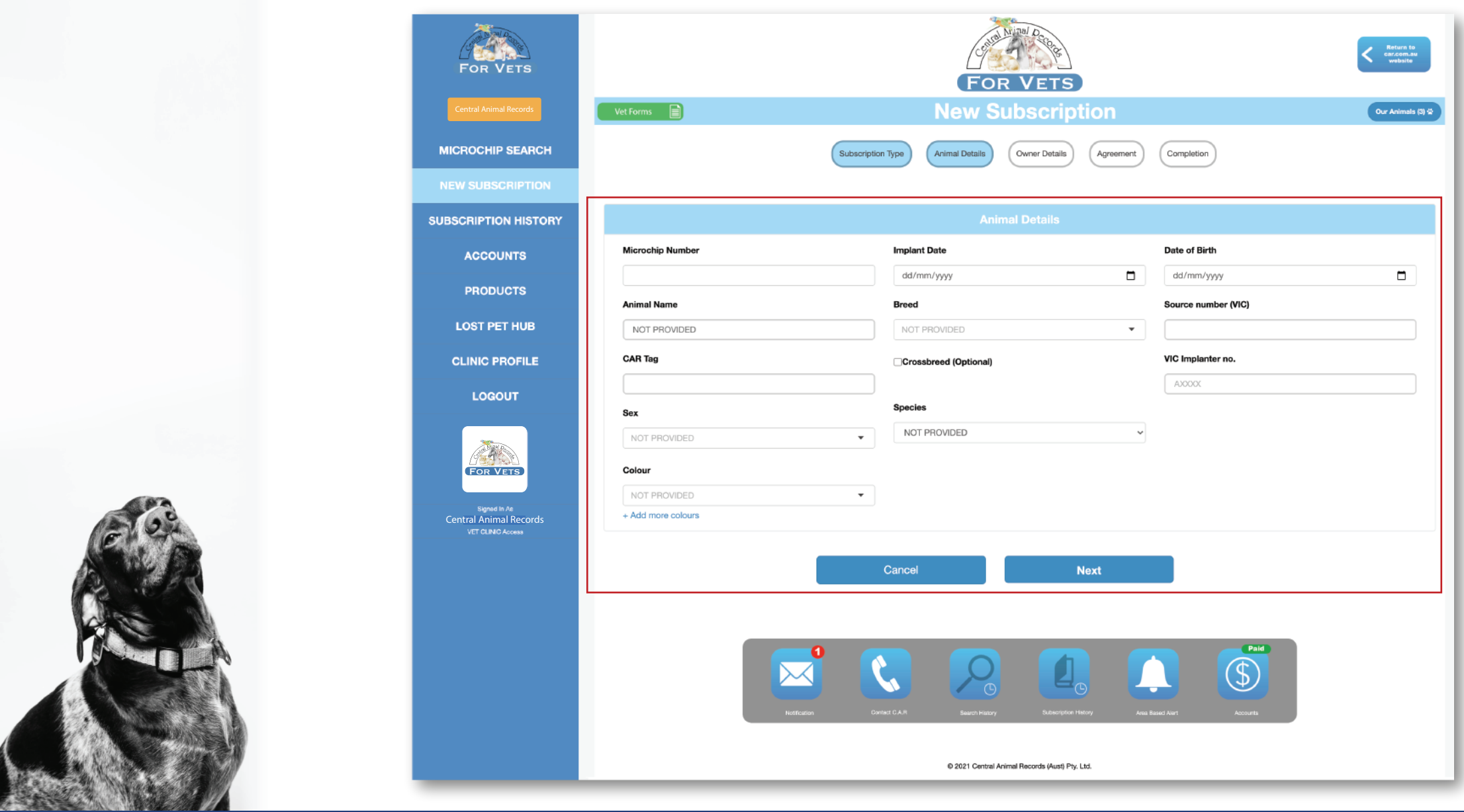

## Step 4A: Individual Animal Details

When entering an individual, you will need to enter all of the animal details first. If you enter a microchip that does not have prepaid CAR registration, your organisation will be invoiced \$9.95 Inc GST.

You will not be able to proceed unless all 'Compulsory' fields are completed.

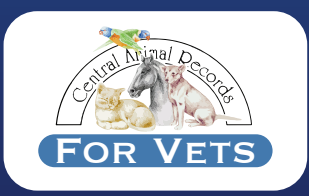

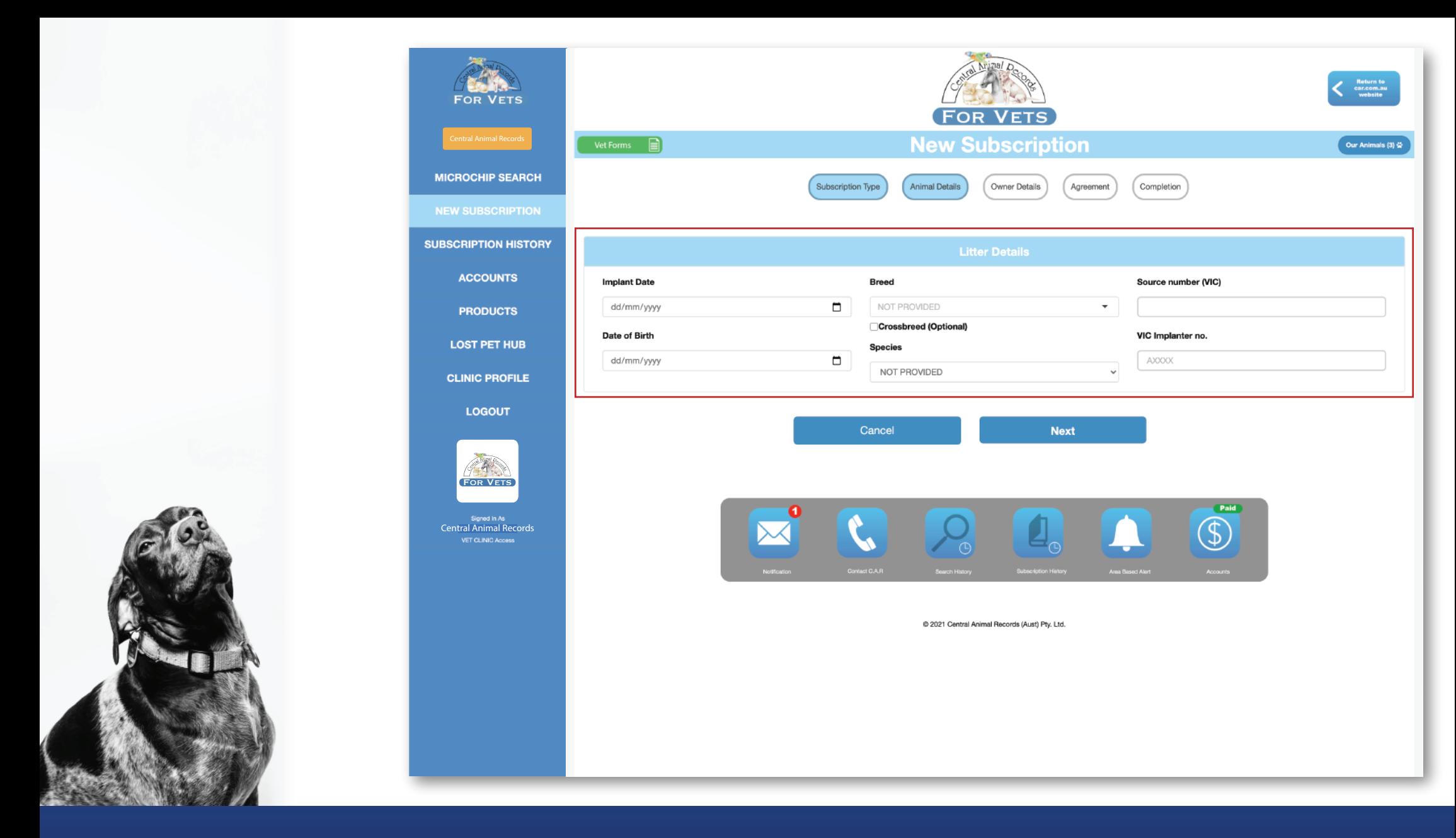

Step 4B: Litter Details

When entering a litter, you will first need to enter the litter details.

You will not be able to proceed unless all 'Compulsory' fields are completed. The same state of the South of Forms

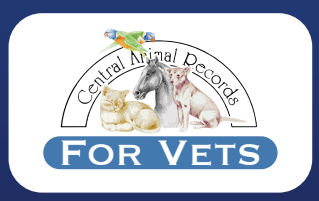

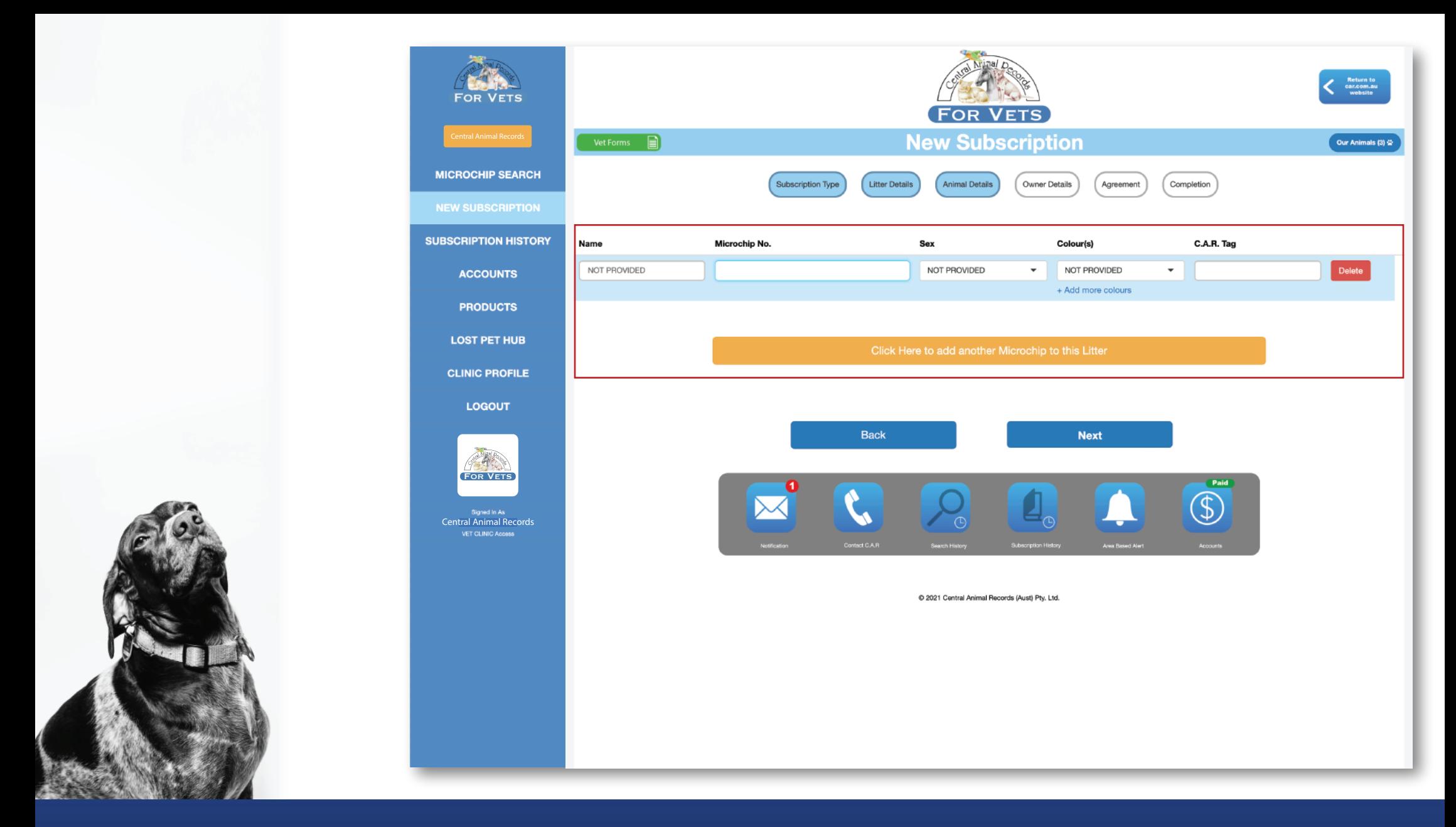

## Step 4B: Litter Details (Continued)

The litter details will now be applied to any animals entered as part of the litter. You will just need to add the name, chip number, sex, colour(s) and/or tag number. If you enter a microchip that does not have prepaid CAR registration, your organisation will be invoiced \$9.95 Inc GST per microchip. To add more animals to the litter, simply use the designated yellow button.

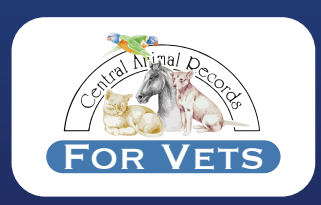

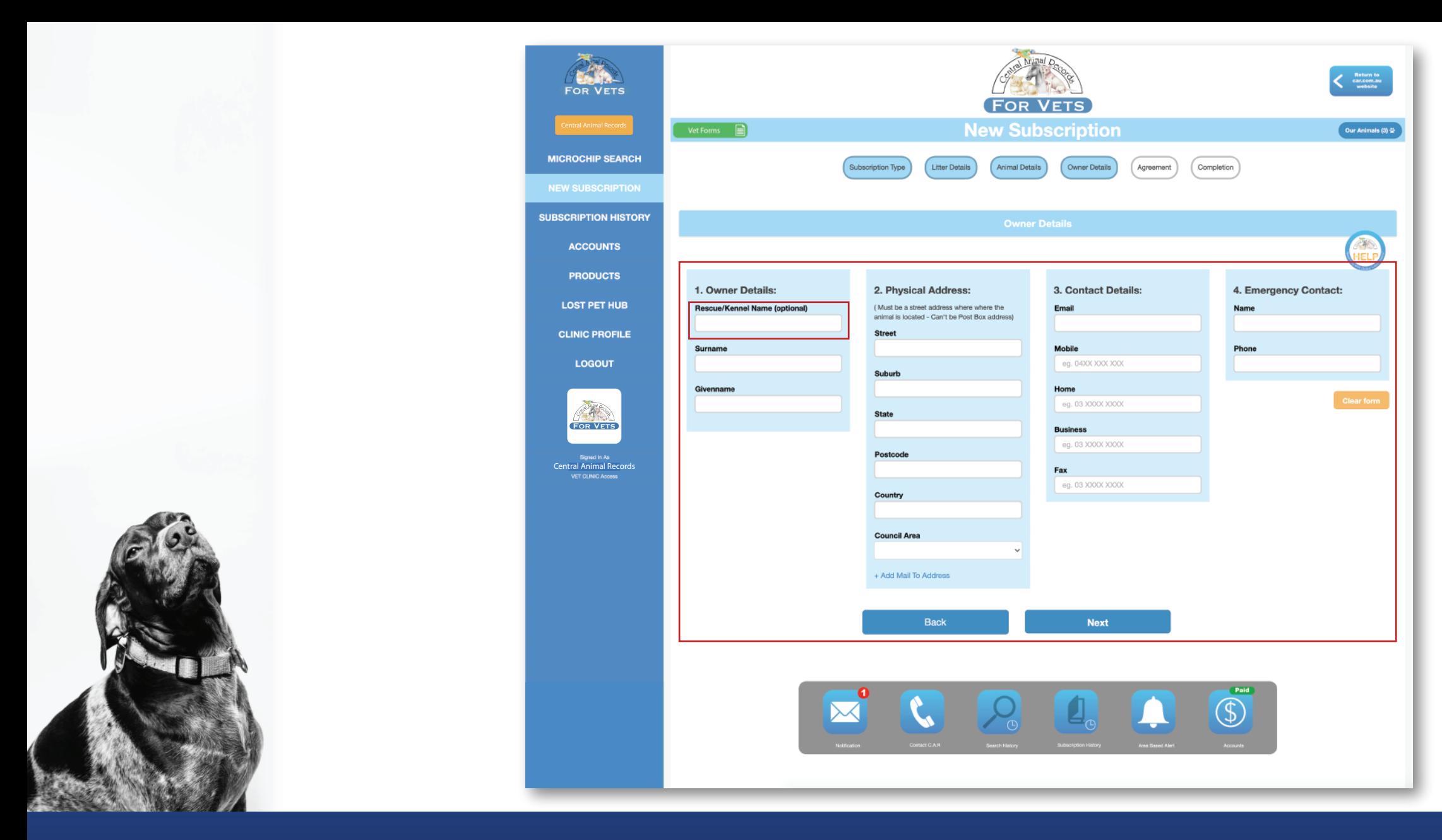

## Step 5: Owner Details

Next, you will need to enter the owner's full name and all of their contact information. You will not be able to proceed unless all 'Compulsory' fields are completed. Alternatively, you can select a rescue/kennel name from the drop down box (this will pre-fill all of the contact information and you will be unable to edit any information).

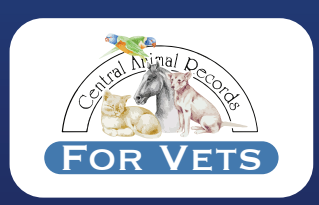

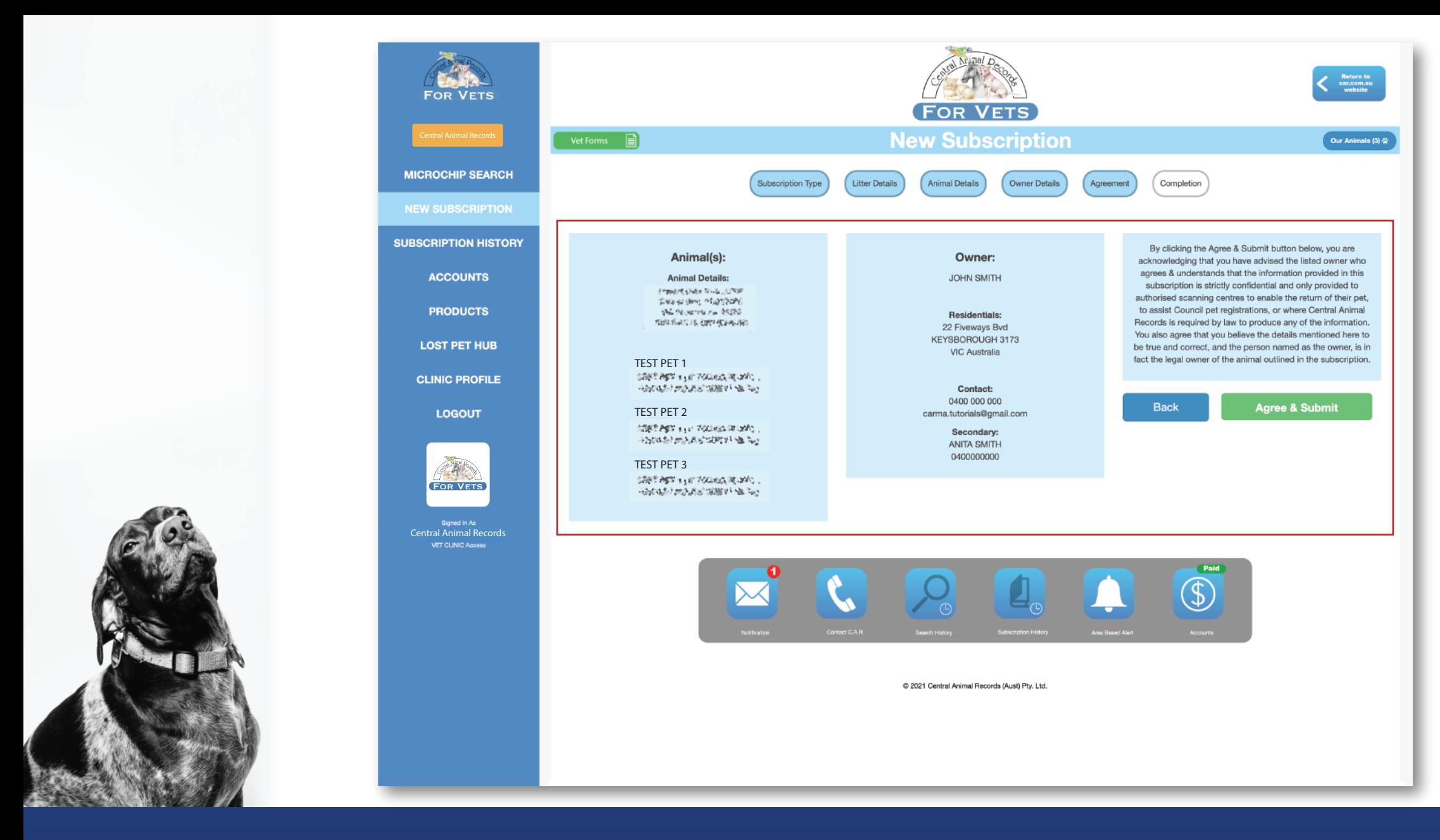

Step 6: Agreement This is one of the most important steps!

Check that all of the details are correct before you click 'Agree & Submit'. If you need to make any changes, simply use the 'Back' button.

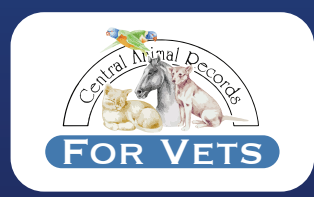

**O** Please wait while we add this subscription to the database. Do not refresh or close this page.

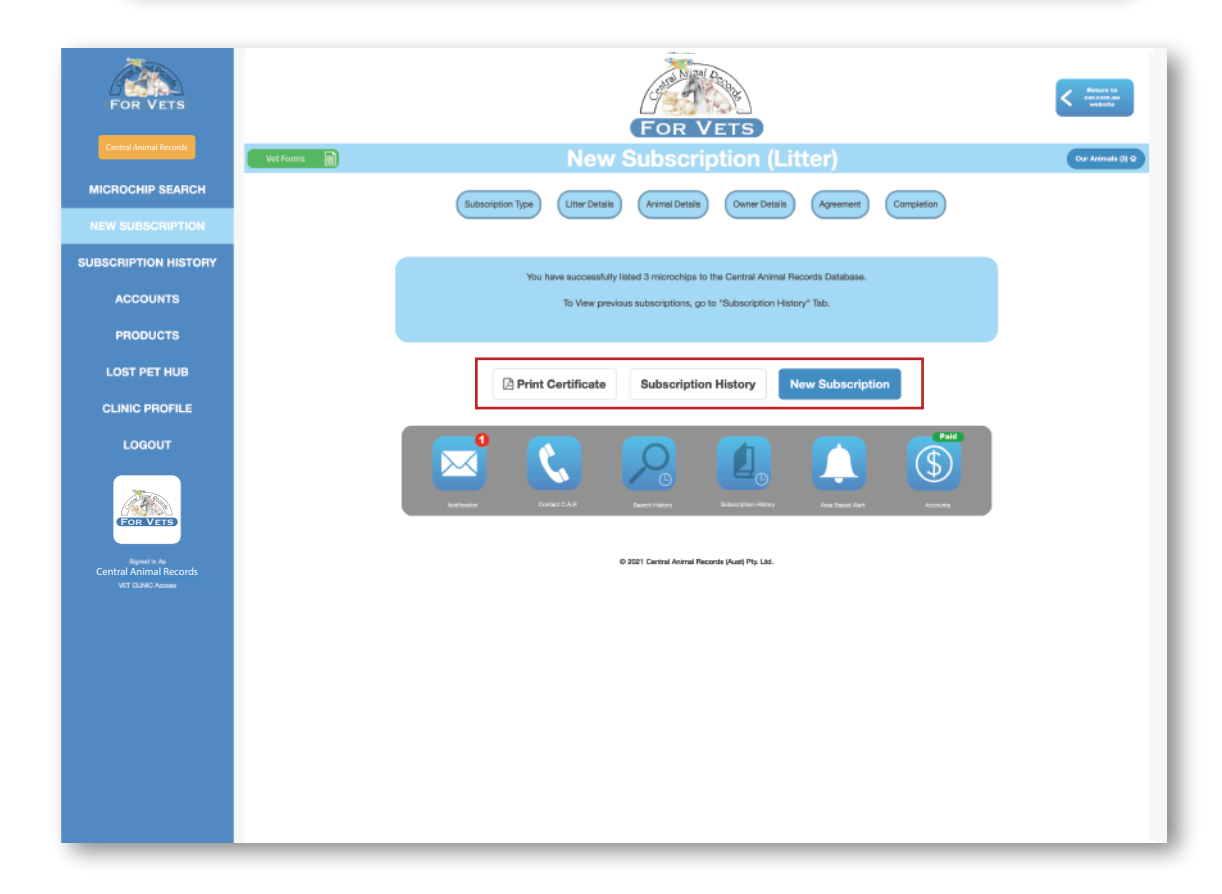

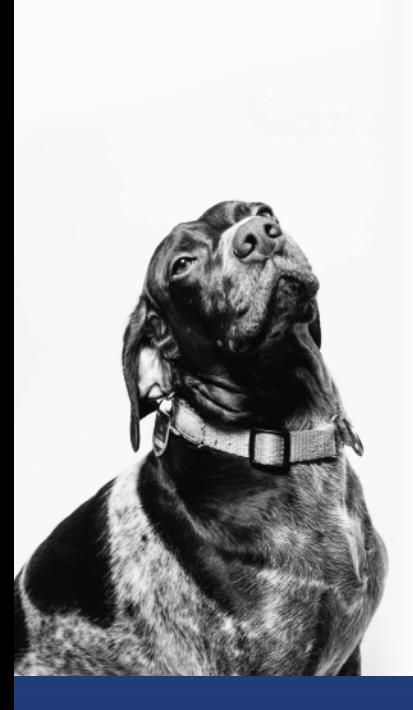

## Step 7: Completion

Wait while the system completes the subscriptions. You will then see a confirmation that your subscriptions are successfully listed on CAR. You can view this in your 'Subscription History' at anytime or print a certificate for the owner (this is optional as our system will automatically send them their certificate via email).

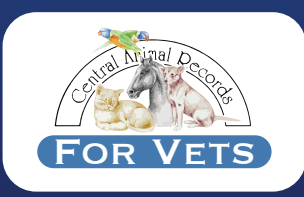